# **Comment télécharger White cat ?**

# **Compatibilité :**

Pour commencer, White cat est un logiciel « open source » facilement téléchargeable sur le site qui lui est dédié. Mais avant de le télécharger, il faut d'abord vérifier qu'il est compatible avec votre ordinateur.

Pour résumer, le logiciel n'est compatible qu'avec Windows dans toutes ses versions. Pourtant il est tout de même possible de l'utiliser sur Mac en passant par un émulateur (une simulation) Windows appelé Bootcamp que vous trouverez sur ce lien : <https://support.apple.com/fr-fr/HT201468> .

Les étapes d'installations y sont très bien décrites. En revanche, ce système demande l'achat d'une licence Windows. Ce qui est un désavantage non négligeable.

Pour ce qui est du hardware (matériel informatique), la communauté White Cat décrit très bien ce qu'il faut avoir au minimum pour que le logiciel tourne sur ce site : <http://www.le-chat-noir-numerique.fr/whitecat/dokuwiki/doku.php?id=hardware> En effet, vous pouvez y voir les différentes configurations conseillées pour télécharger White Cat et le faire tourner sans souci.

# **Téléchargement :**

Maintenant que vous vous êtes assuré que votre ordinateur peut faire fonctionner White cat, il faut le télécharger.

Pour cela, il faut aller sur le site White cat :<http://www.le-chat-noir-numerique.fr/>

En arrivant sur le site, vous serez sur la page d'accueil :

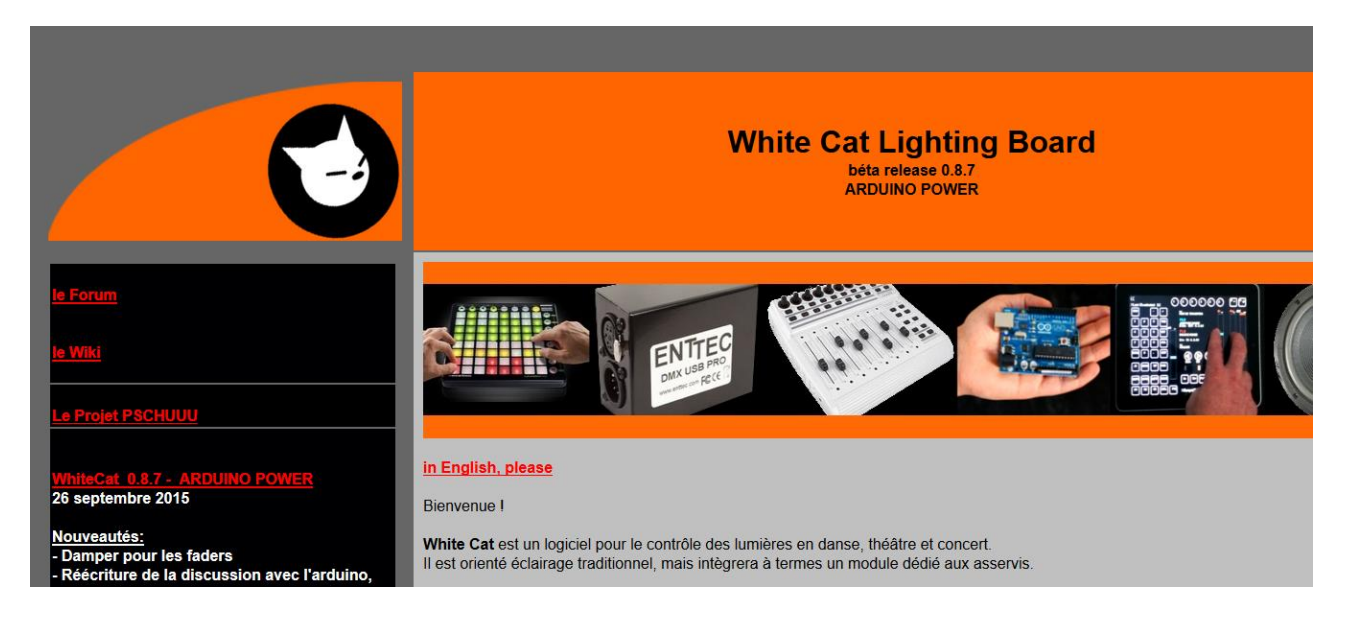

Sur cette page, vous trouverez au centre un message de bienvenue dans la communauté, et plusieurs points définissant White Cat (ses fonctions). À la gauche de l'écran, vous trouverez un espace noir avec les différents liens qui constituent le site :

 Le Forum : c'est un espace d'échange pour la communauté White Cat où il est possible de poser vos questions directement au développeur du site.

- Le Wiki : c'est un lien qui vous mènera à la documentation de description des différentes fonctions de White Cat.
- Le projet PSCHUUU : C'est la description d'un projet monté par le développeur du Logiciel, Christoph Guillermet.

Puis en dessous de ces trois liens, vous trouverez ceci :

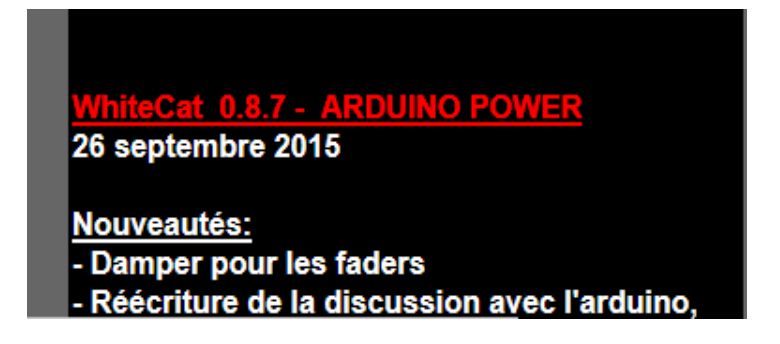

C'est le lien qui nous intéresse. L'intitulé change à chaque version mais il sera toujours au même endroit. Sous ce lien, vous trouverez la date de sortie de la dernière version de White Cat suivie de ses nouveautés.

Après avoir cliqué sur ce lien, ceci s'affiche à votre écran :

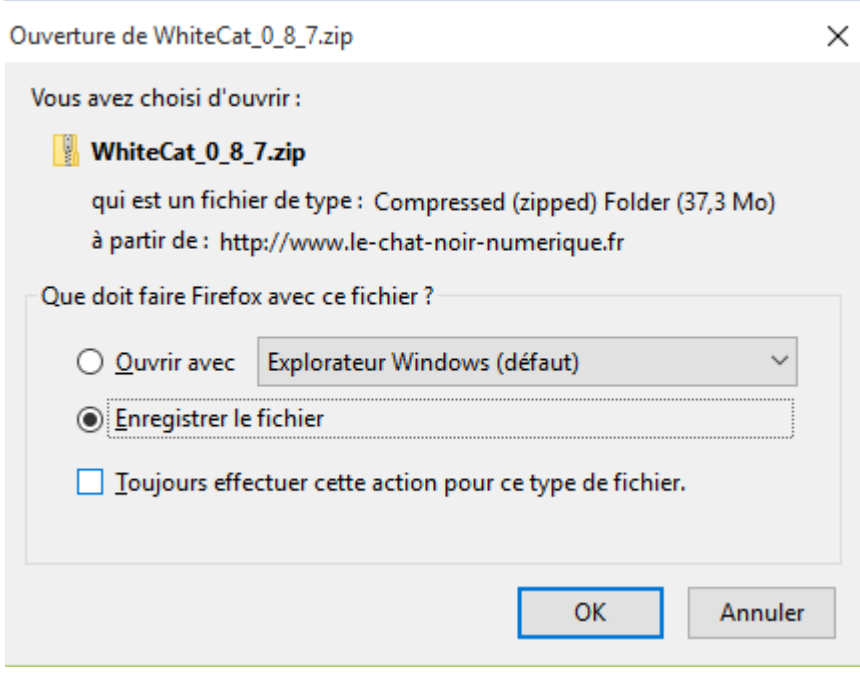

### Version 15/12/2015 **Fiche N° 10-1-1 : Téléchargement de White Cat**

En cliquant sur ''Enregistrer le fichier'' puis OK, le menu ci-dessous s'affichera :

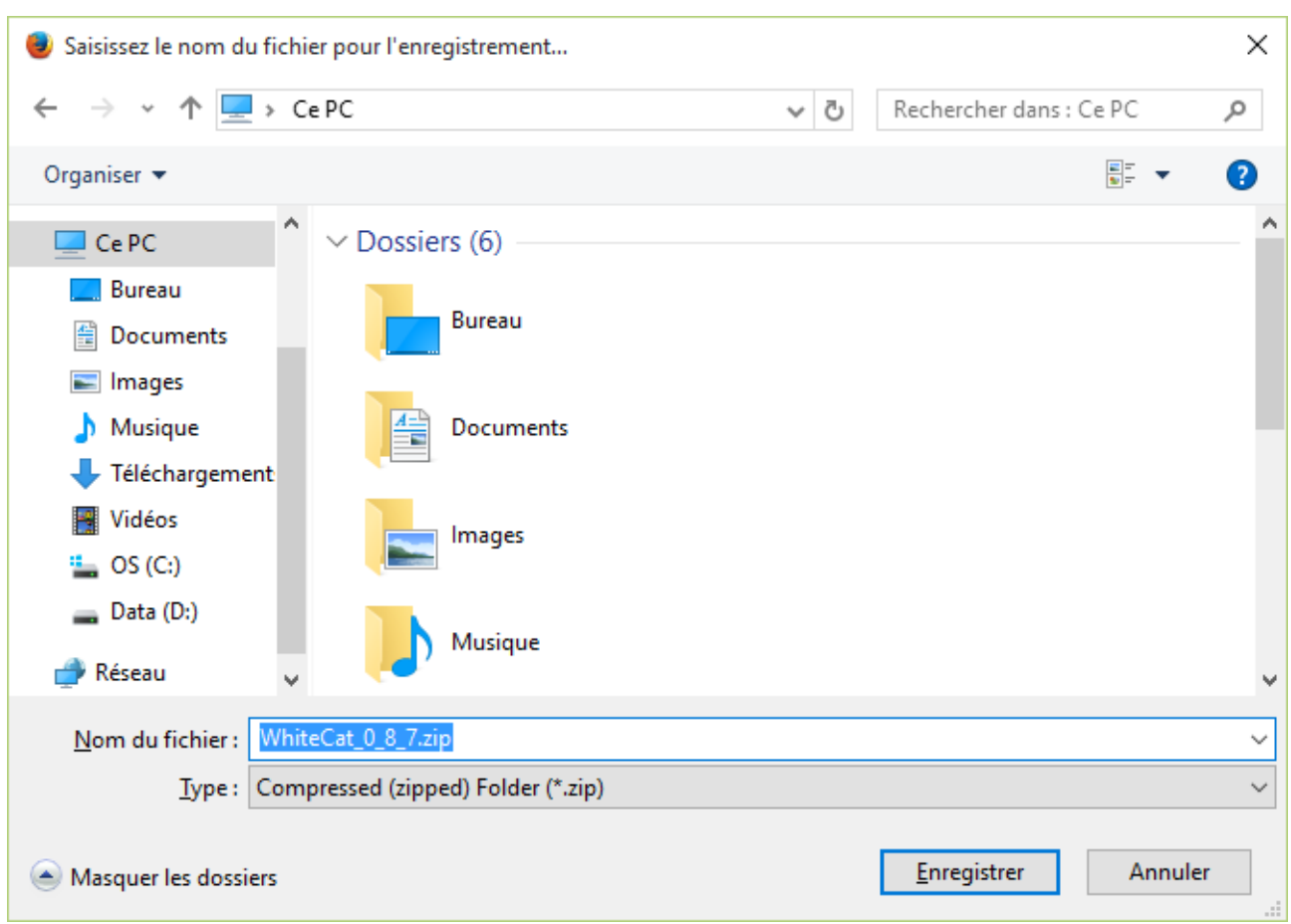

C'est la fenêtre d'enregistrement dans votre ordinateur. Le moment est venu de réfléchir à l'arborescence de classement dans votre ordinateur.

## **Conseil :**

Pour mieux retrouver vos sauvegardes de shows, de conduites, je vous conseille d'enregistrer White Cat dans ''Documents''.

Le logiciel est donc à présent dans votre ordinateur. La première étape de l'installation est terminée.

…/…

# **Rangement de White Cat :**

La dernière étape avant de pouvoir passer à l'utilisation de White Cat est d'extraire le fichier.

Pour ce faire :

Faites un clic droit sur le fichier zip White cat que vous venez de télécharger et cliquez sur extraire tout :

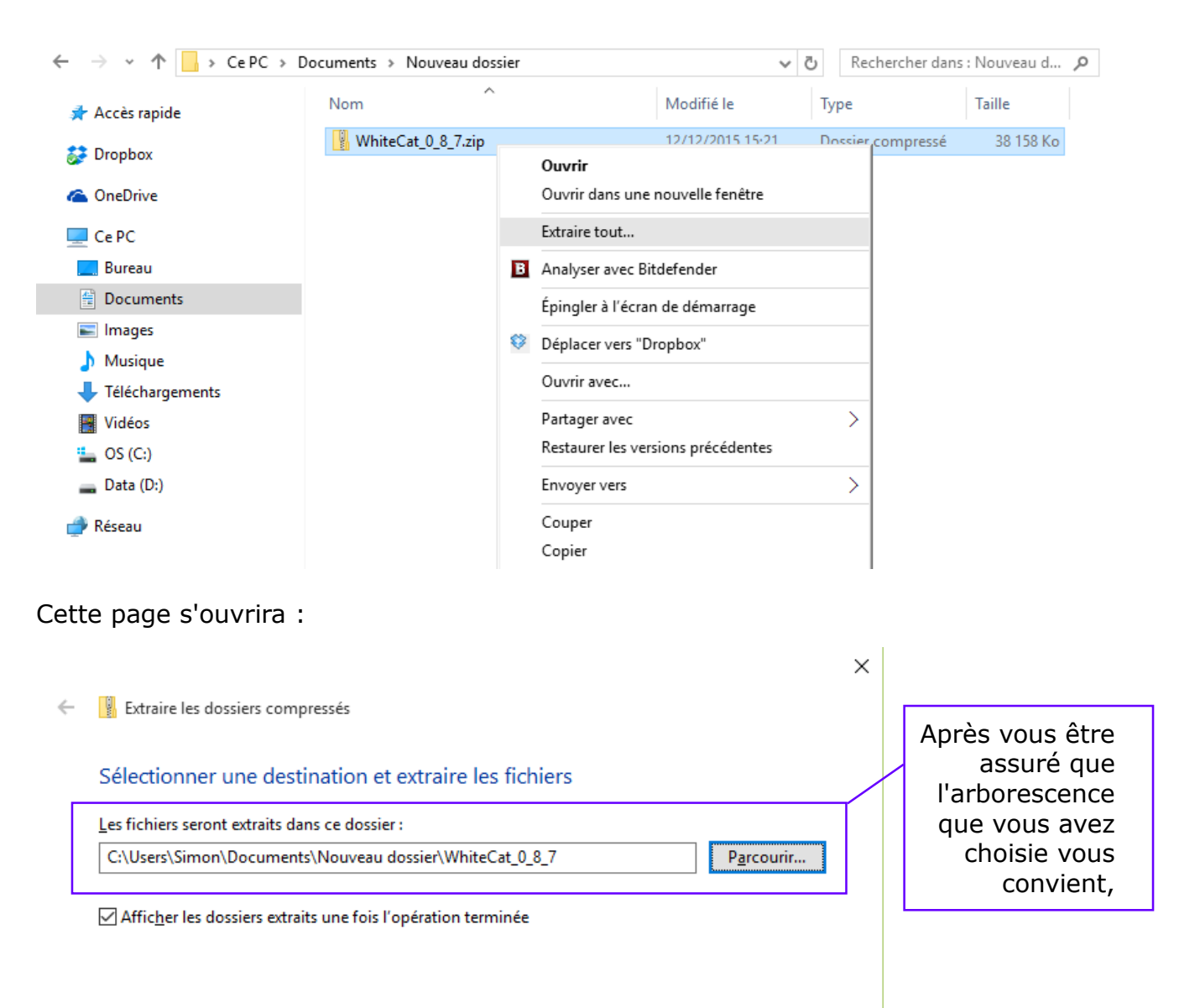

Extraire

Annuler

 Cliquez sur ''Extraire''

#### Version 15/12/2015 **Fiche N° 10-1-1 : Téléchargement de White Cat**

### **Conseil :**

L'arborescence est le chemin logique que vous allez faire pour ranger vos dossiers dans votre ordinateur. Par exemple, ici le dossier white cat que je vais extraire, va se trouver sur mon disque dur [C:/](/../) qui héberge le dossier Users dans lequel vous trouverez le dossier Simon et ainsi de suite (document, Nouveau dossier, WhiteCat<sub>\_0\_8\_7</sub>). Il faut voir ça comme un microscope : dans un pays, il y a un village, dans ce village il y a une maison, dans cette maison il y a une chambre, et dans cette chambre il y a le chat noir.

Après avoir cliqué sur « Extraire », cette barre de chargement va apparaître :

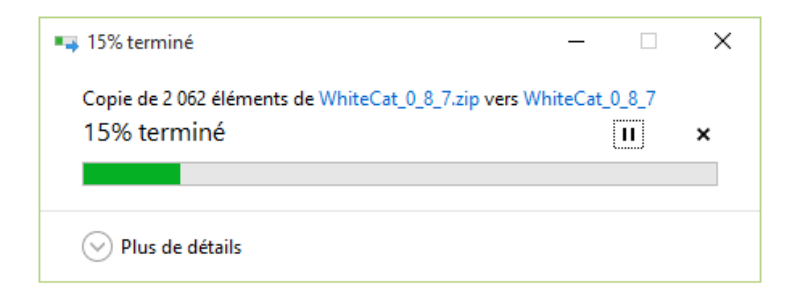

À la fin de cette barre, soit le dossier White Cat va apparaître, soit vous le retrouverez là où vous avez décidé de le classer. En ouvrant le dossier, vous y trouverez la composition du logiciel :

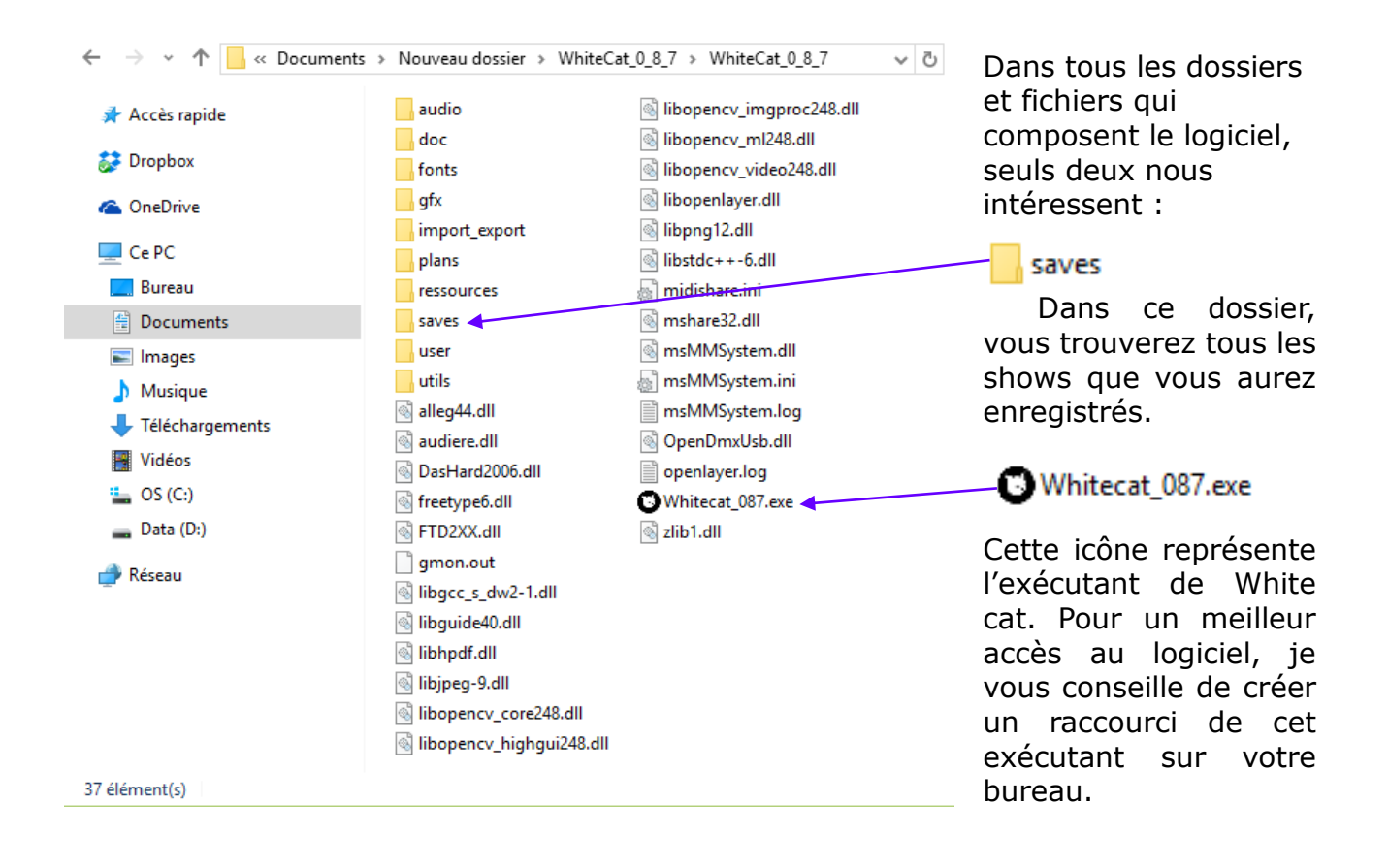

### Version 15/12/2015 **Fiche N° 10-1-1 : Téléchargement de White Cat**

Et voilà vous avez installé White Cat sur votre ordinateur.

Il ne vous reste plus qu'à rentrer dans le logiciel pour commencer votre mise en lumière. Vous avez encore la possibilité de regarder l'intérieur des différents dossiers qui composent White Cat : vous y trouverez des fichiers tels que des modèles de gobos, etc....

… et pour faire un clin d'œil à Schwartzpeter (**fiches n°<sup>s</sup> 11-** …) :

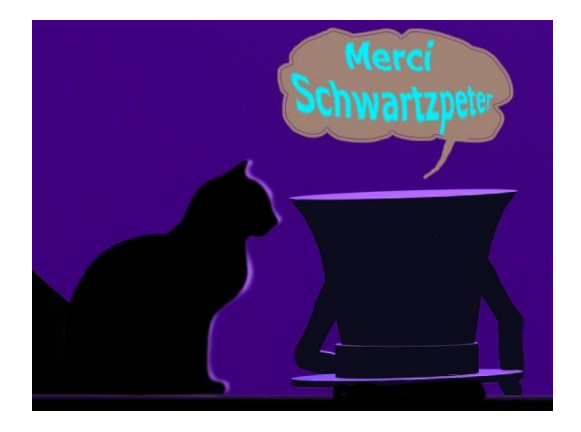

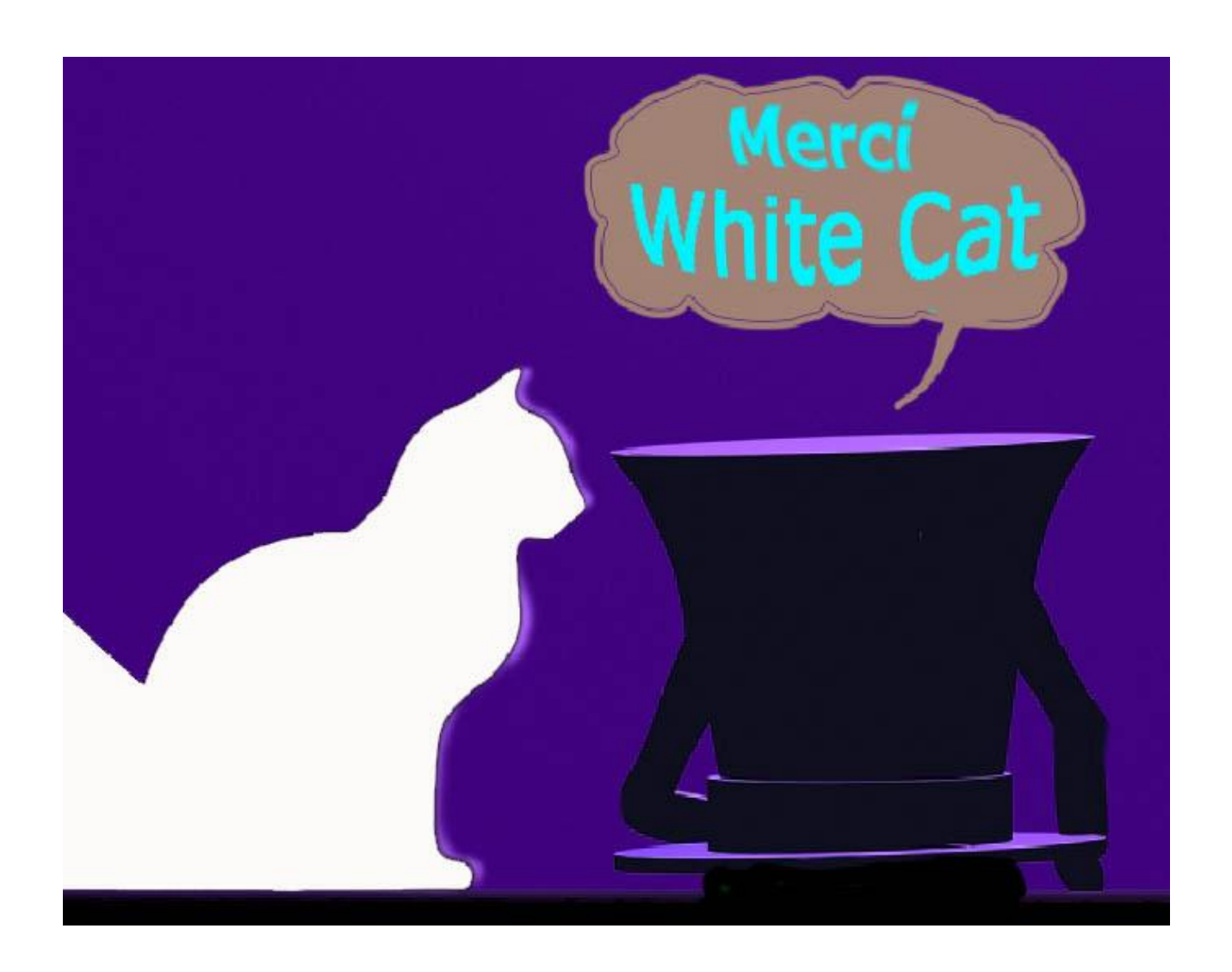